Druck-Anleitung: Arbeitskarten für die Brutvogelkartierung

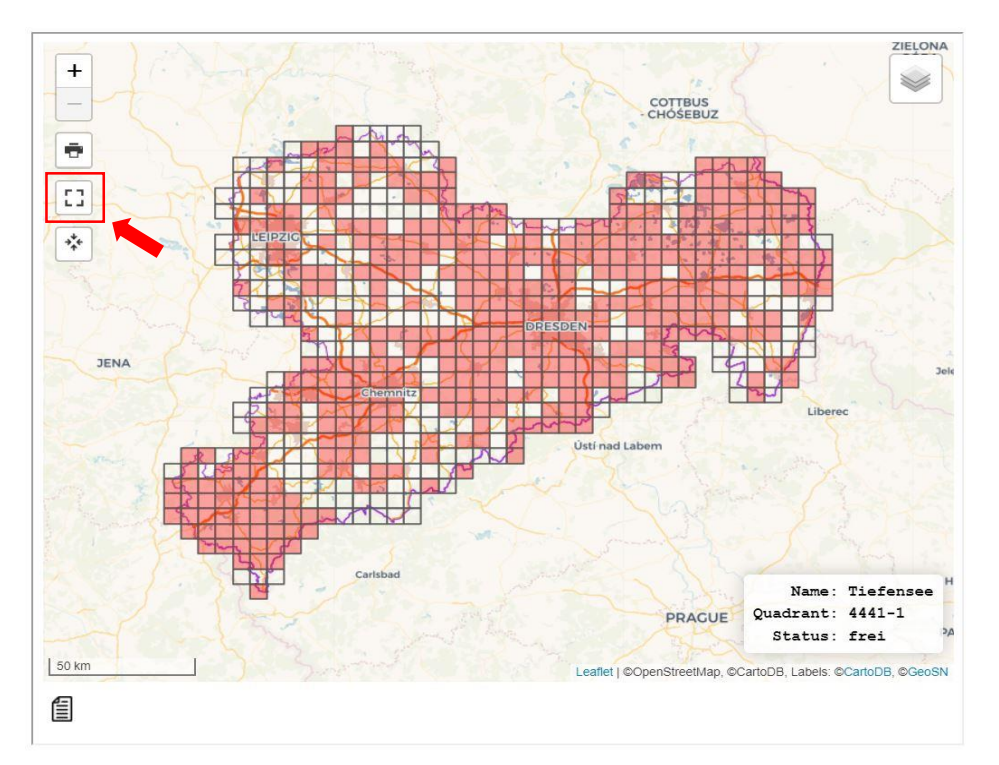

**Schritt 1:** Mit Klick auf das Vollbildsymbol die Karte als Vollbild öffnen

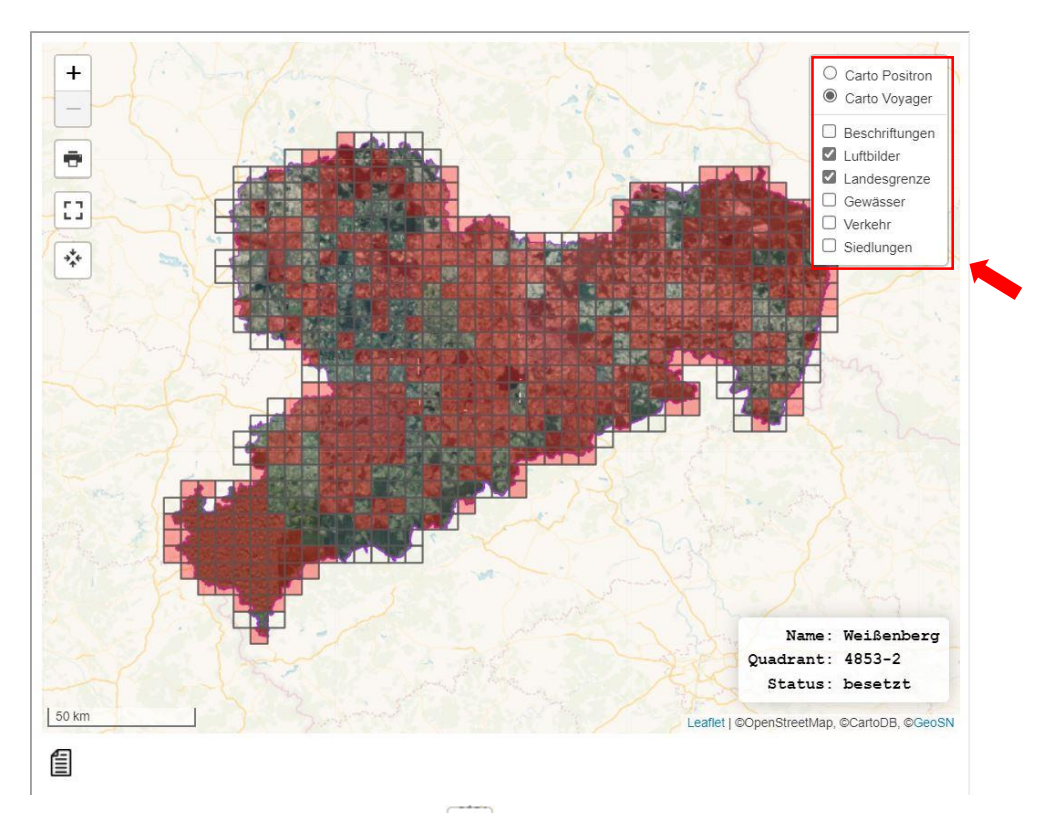

**Schritt 2:** Mit Klick auf das Symbol oben rechts öffnet sich das Menü zur Einstellung des Kartenhintergrundes.

Hier kann nun der Kartenhintergrund nach eigenen Wünschen eingestellt werden.

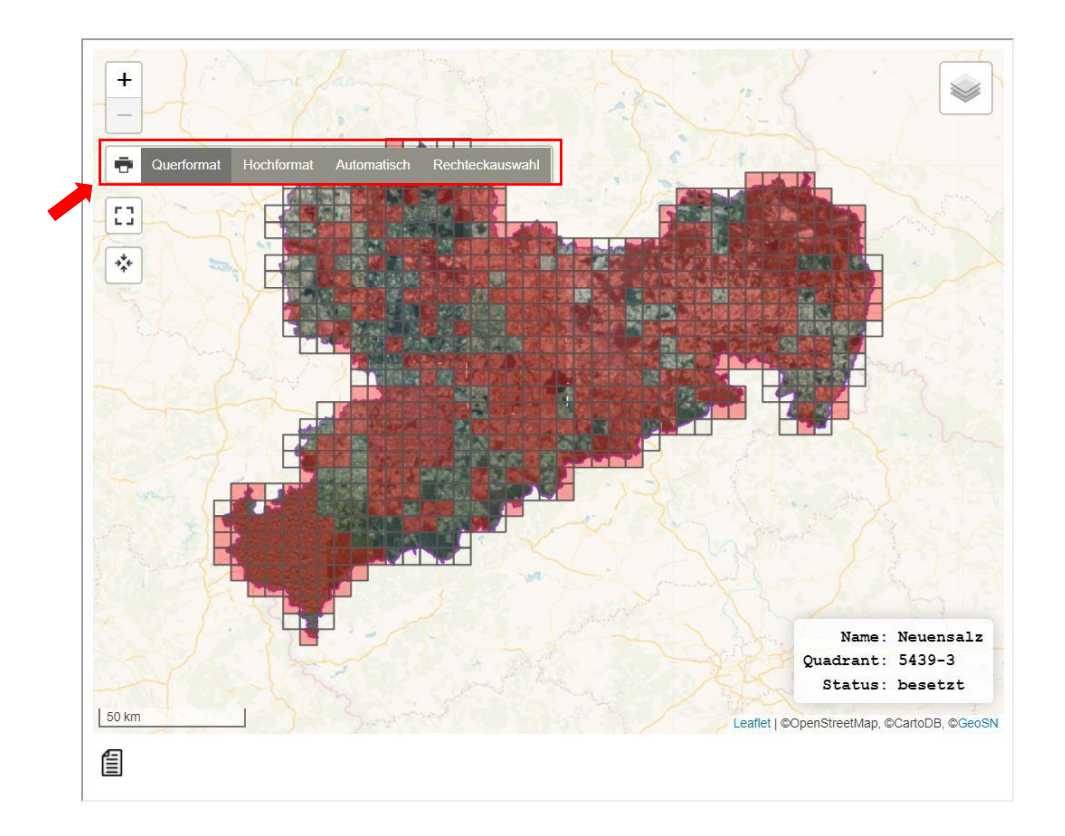

**Schritt 3:** Über die Symbole **+** und **–** in die Karte hinein- oder herauszoomen, um einen Ausschnitt auszuwählen, der gedruckt werden soll.

Dann auf das Druck-Symbol klicken und eine Druckvariante (Quer- oder Hochformat) auswählen.

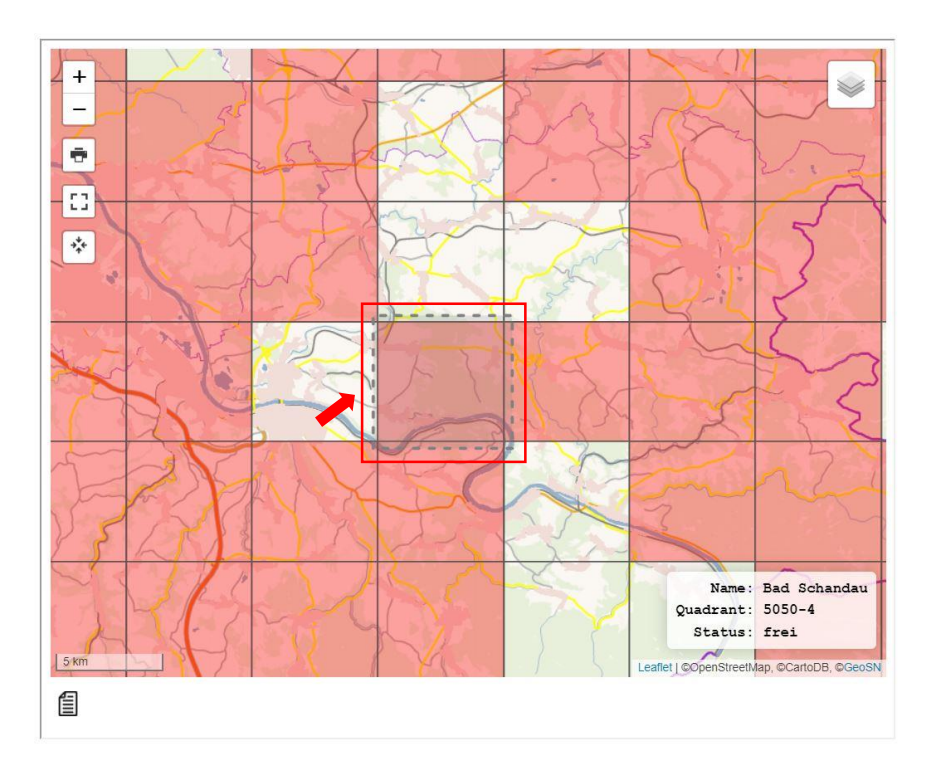

Alternativ kann über die Druckvariante Rechteckauswahl ein Kartenbereich ausgewählt werden, der gedruckt werden soll.

Dafür wird mit der Maus (linke Maustaste gedrückt halten) ein Rechteck aufgezogen. Der angegebene Bereich (gestrichelte Linie) wird dann anschließend gedruckt.

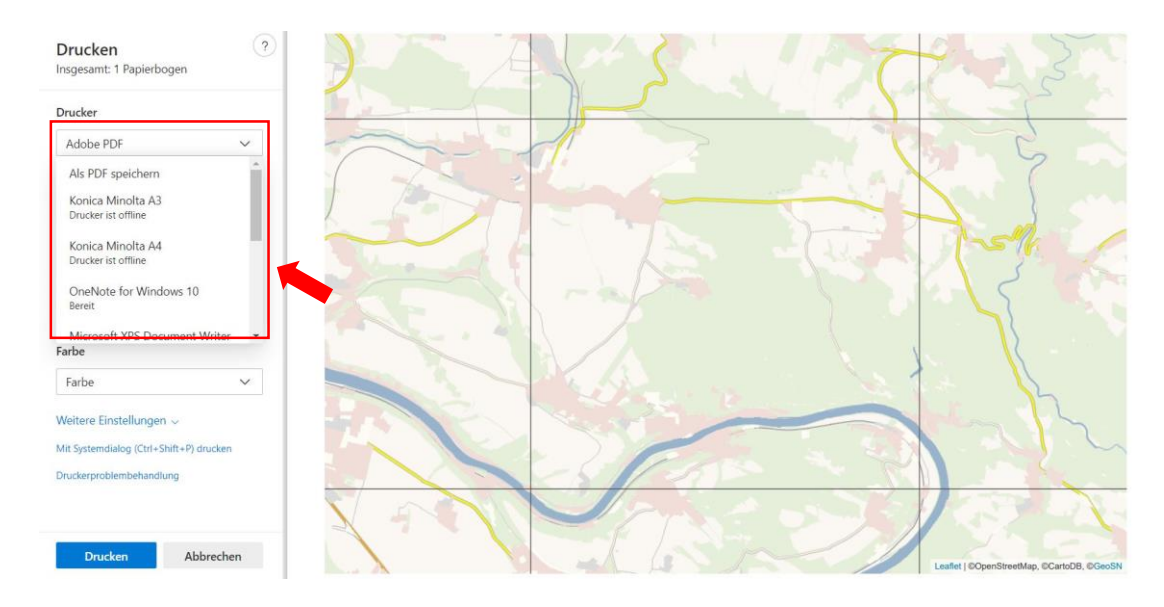

**Letzter Schritt:** Im Druckmenü verschwindet die rote Einfärbung der vergebenen Raster. Jetzt kann eingestellt werden, ob die Karte farbig oder schwarz-weiß gedruckt werden soll.

Der gewählte Kartenausschnitt kann auch als PDF gespeichert werden.